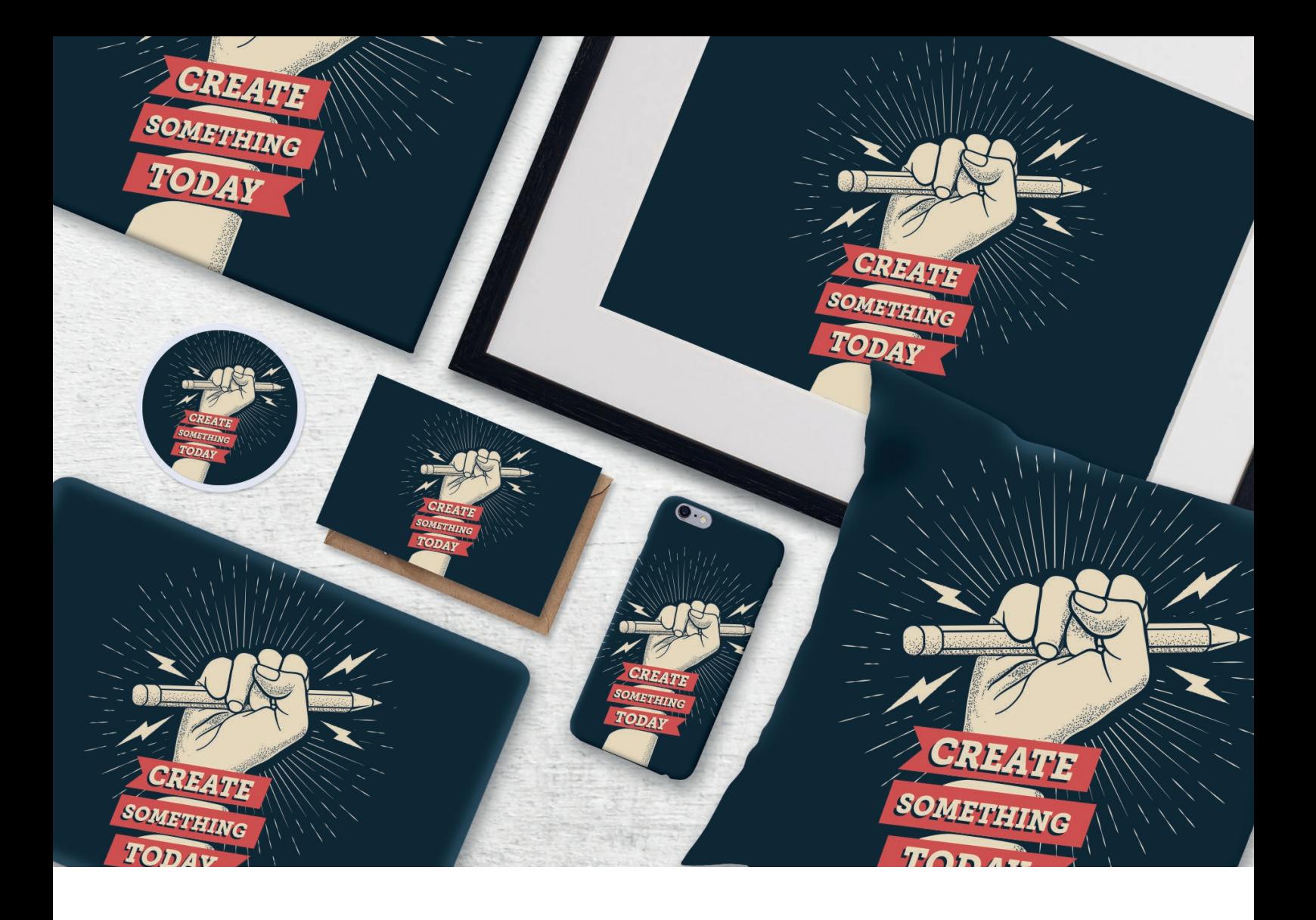

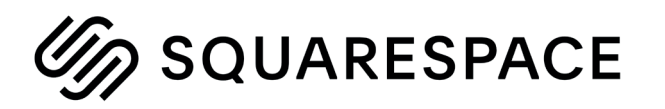

Fulfilling Squarespace orders using the Prodigi Dashboard

CSV Order Importer Guide

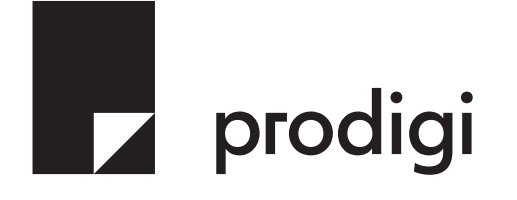

# **Contents**

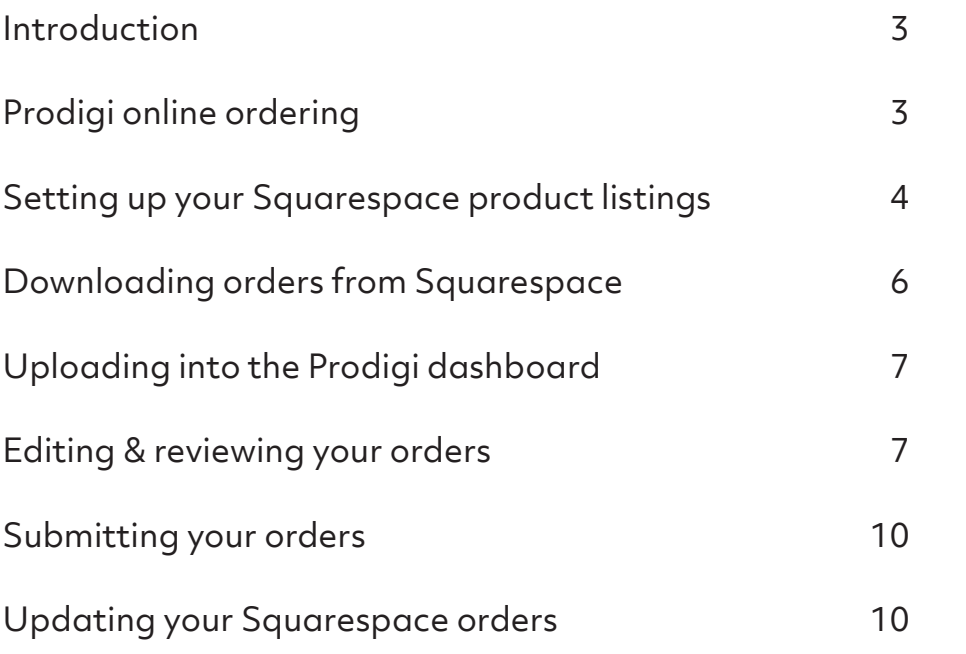

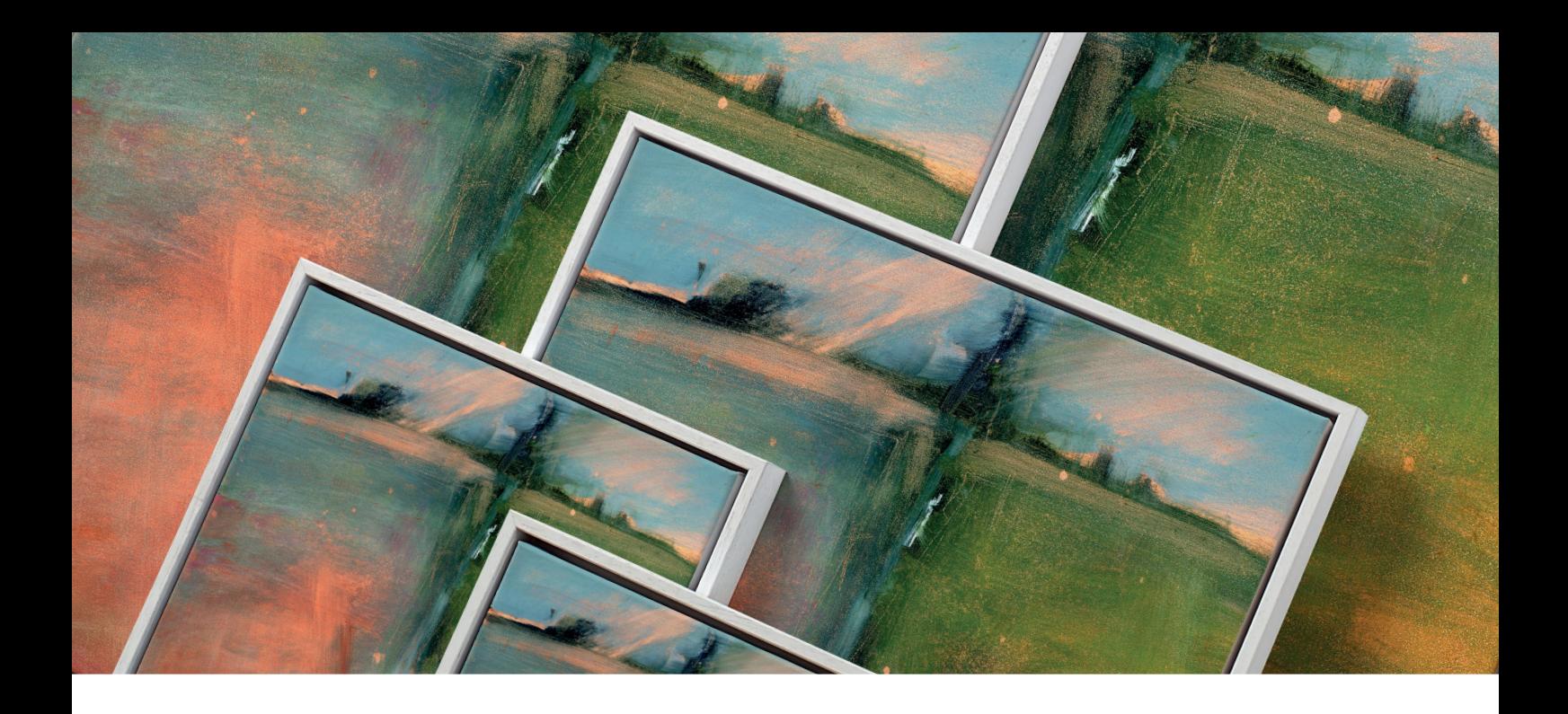

# Introducing the CSV Importer

Our CSV Importer is a feature of our Prodigi online ordering platform. It's the perfect solution for clients using marketplaces such as Squarespace, who are unable to integrate with the full print API but require the ability to process significant daily order volumes. Designed to make CSV bulk ordering as simple as possible, the CSV Importer lets you upload orders directly from your online store in just a few quick steps.

### Prodigi online ordering

Once you've set up your free Prodigi account, you can submit orders to us through a personalised online dashboard. Our platform allows you to place individual orders through the manual order form, or submit them in bulk using the CSV Importer.

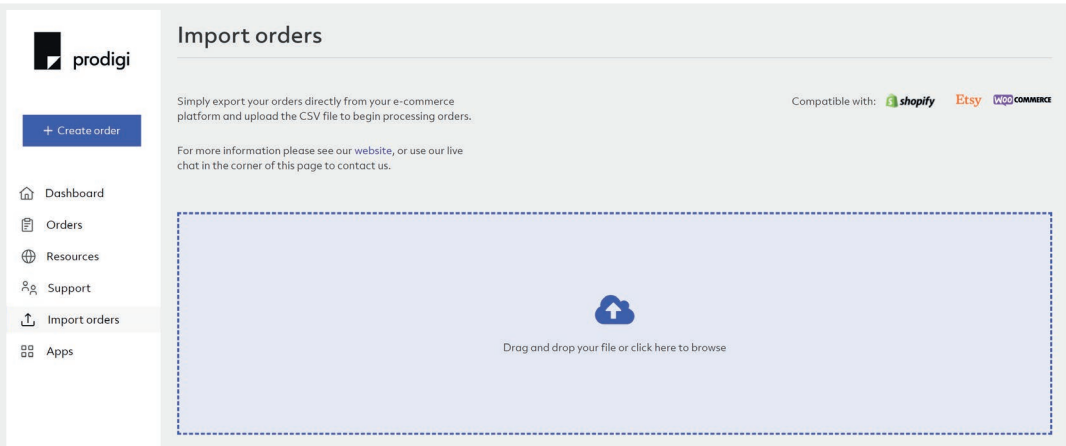

The CSV Importer supports several existing order formats from the most popular e-commerce platforms, including WooCommerce, Etsy and Shopify. We also support our own order format that you can use regardless of where your orders are coming from – this is the perfect solution for placing orders if you manage multiple e-commerce stores.

### Setting up your Squarespace product listings

One of the great features of our online ordering platform is that you remain in control of your products and selling experience. When setting up your Squarespace products for easy ordering with us, you can continue to follow your normal routine. The description, images and sizes can all be inputted as usual; the key difference being around inventory and variants set-up. If you're an existing Squarespace seller, the below changes aren't essential but we do recommend this optional step to help streamline the ordering process.

To begin, start by creating a new listing. If you're new to Squarespace, there's a helpful guide on how to do this [here.](https://support.squarespace.com/hc/en-us/articles/206540777) As part of the process, you'll come across a section called 'Inventory'.

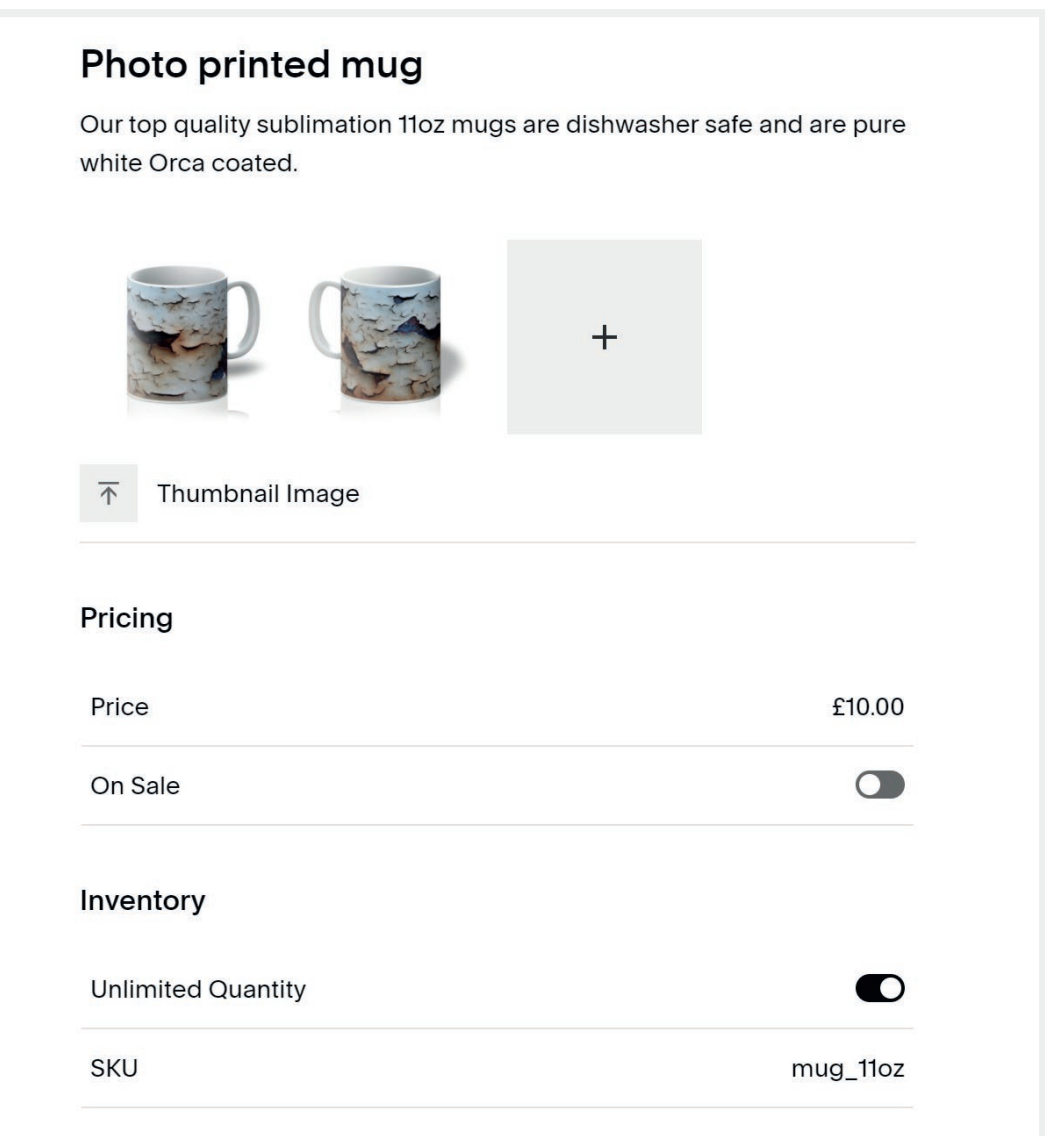

If you're selling a single product that has no variants, such as a cushion or notebook, you can enter the product SKU into the field in this section. Our SKUs can be found on our [website,](https://www.prodigi.com/products/) but feel free to reach out to us if you need advice on which ones to use.

If the product that you're setting up has multiple variants, known in Squarespace as "Variations" – such as a range of sizes for a canvas – then you can leave the main SKU field here blank. A section labelled 'Variations' will appear below the SKU Inventory section. Click the 'Add' button to begin building your variant options. You can use the 'Add options' screen to help you quickly build your different variations, such as frame colours and canvas sizes.

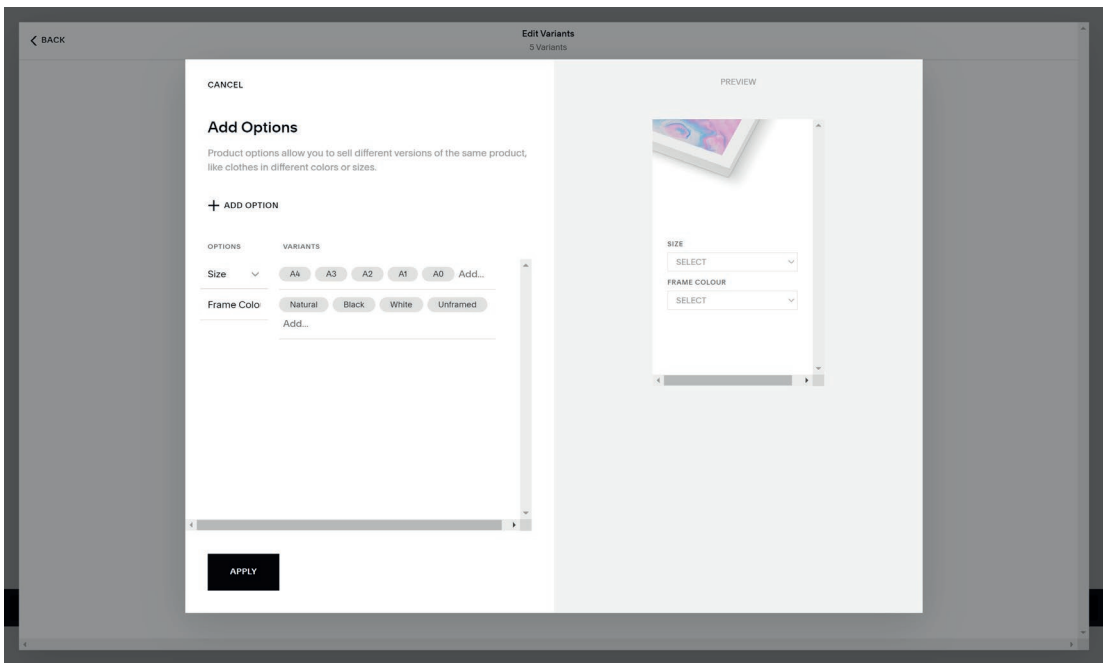

With each variation created, you can then update the variant-specific details, such as the price, image and SKU. Once you're happy with the variant details that you want to offer, you can press 'Back' and save the product, then you're ready to go.

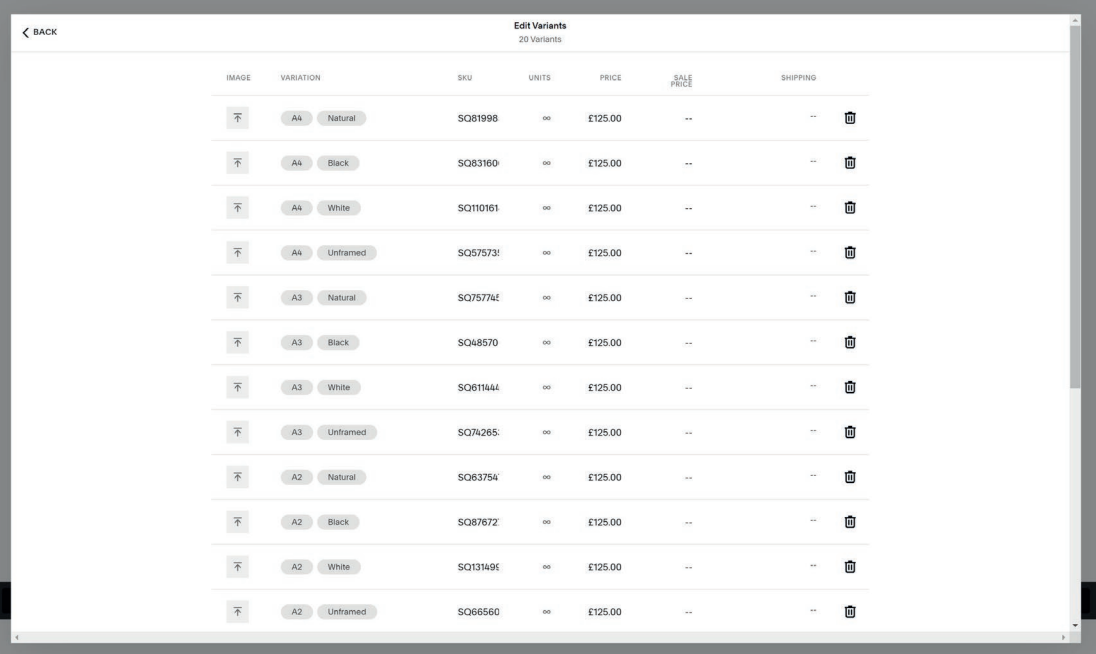

### Downloading orders from Squarespace

Once you start receiving orders, you can download them directly from Squarespace. To do this, simply follow the steps below:

- 1. Select the 'Orders' menu option in the 'Commerce' section of your 'Admin' area
- 2. Click the 'Export' button in the top-right corner
- 3. Deselect the options for 'Fulfilled orders' and 'Cancelled orders'
- 4. Select the date range that you require in the export, e.g. Last 7 days
- 5. Select the product(s) you want to export (this could be your whole range or a selection that you want Prodigi to fulfil for you)

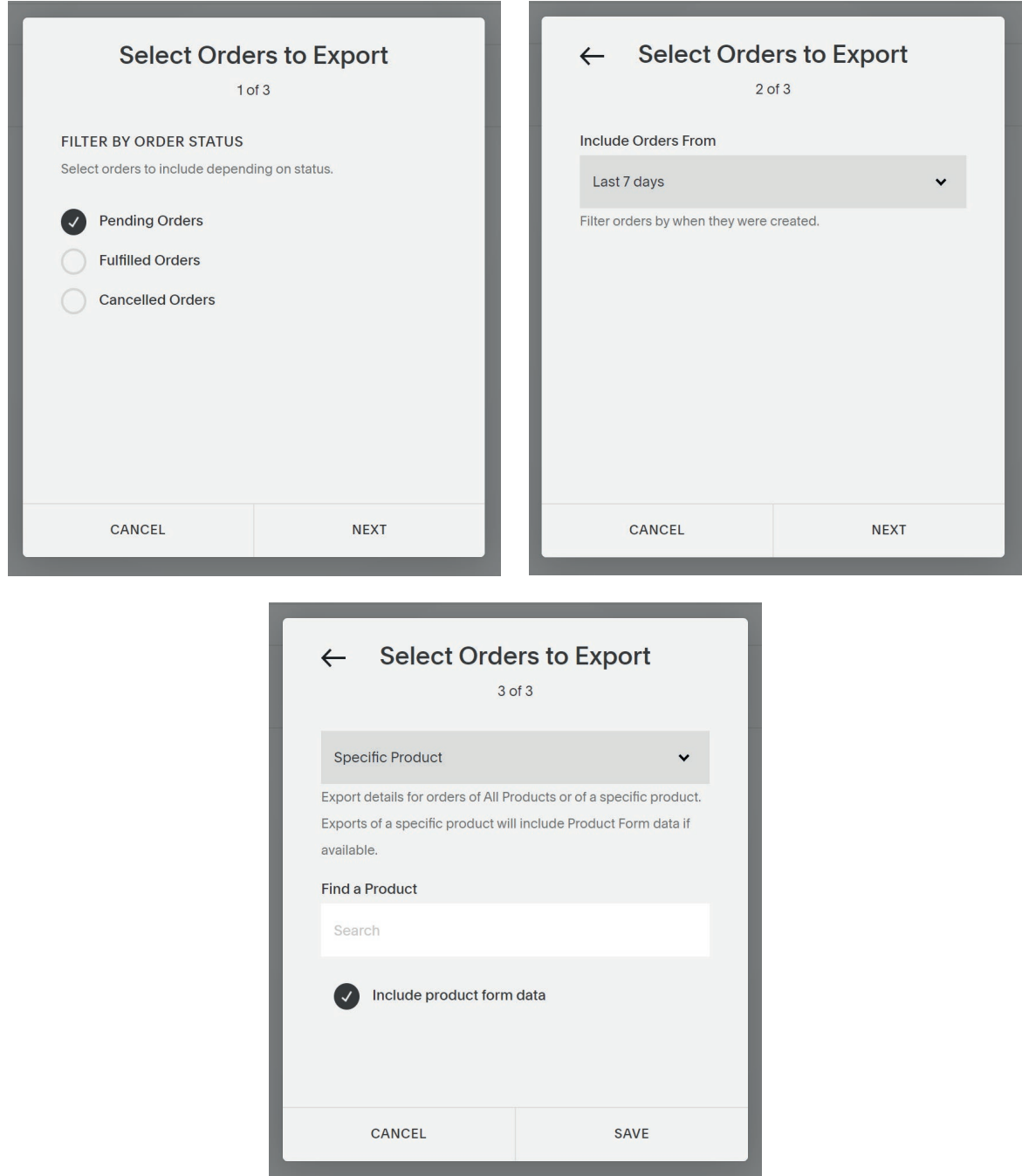

A CSV order file will automatically begin to download.

### Uploading into the Prodigi dashboard

Once you've downloaded your orders from Squarespace, simply navigate to the Prodigi dashboard and select 'Import orders', then upload the orders CSV you exported.

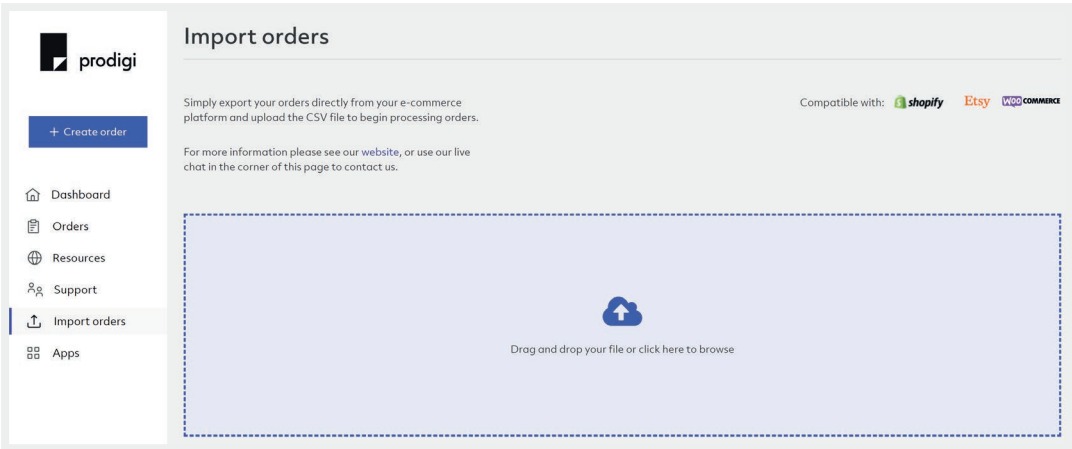

### Editing & reviewing your orders

Once you've imported your Squarespace orders, we provide powerful controls to let you review and edit the order details – including full image editing control – so that you can be sure your products are produced to a high quality and with perfect accuracy. In the example below, you can see how your orders will be presented on screen. If a red banner appears across the top of your screen, this means our software has flagged that some details might be missing, and these orders will need to be thoroughly checked before submitting.

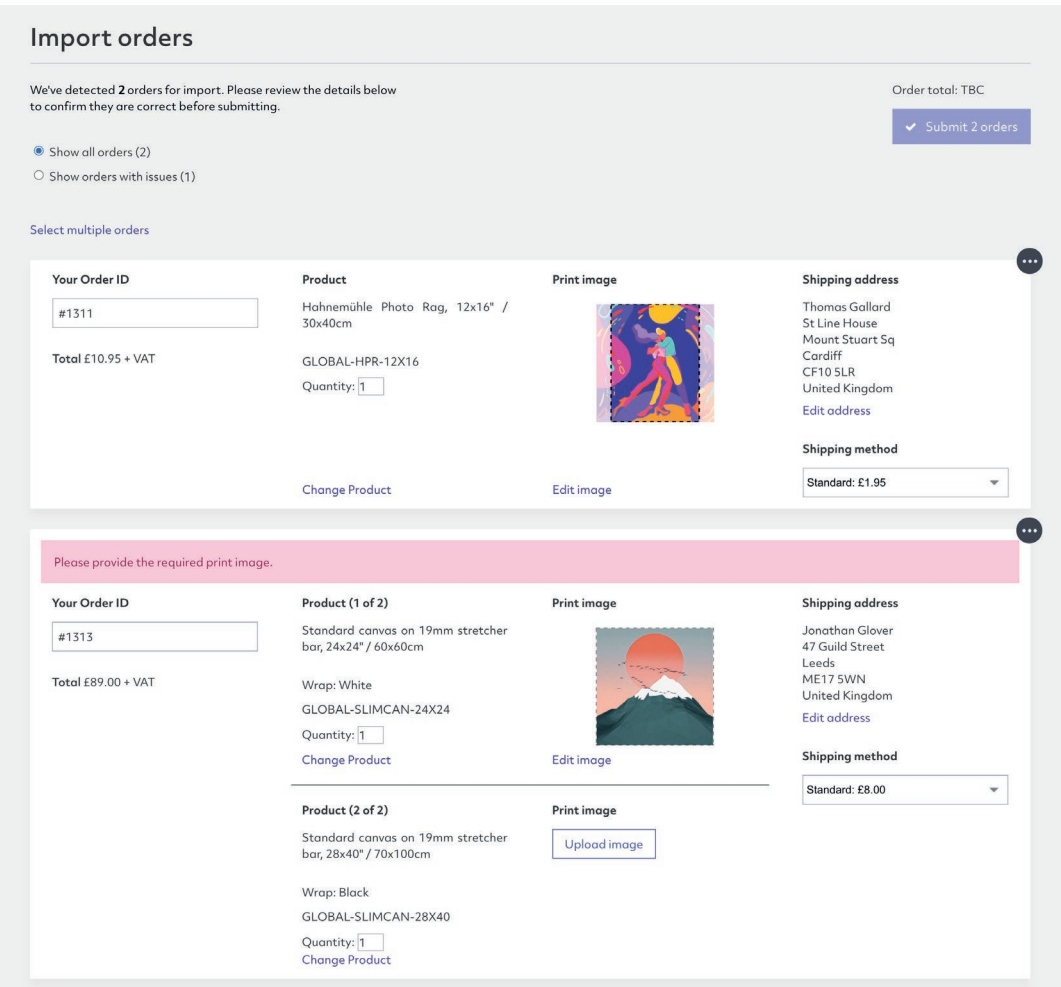

#### Reviewing & selecting product details

With access to our complete product catalogue, there's a lot to choose from. The product SKU and attributes can be included in your upload, or you can add them in manually for each order. The system will automatically try to determine the correct product – if we're missing any details, we'll flag the order so that you can quickly update it.

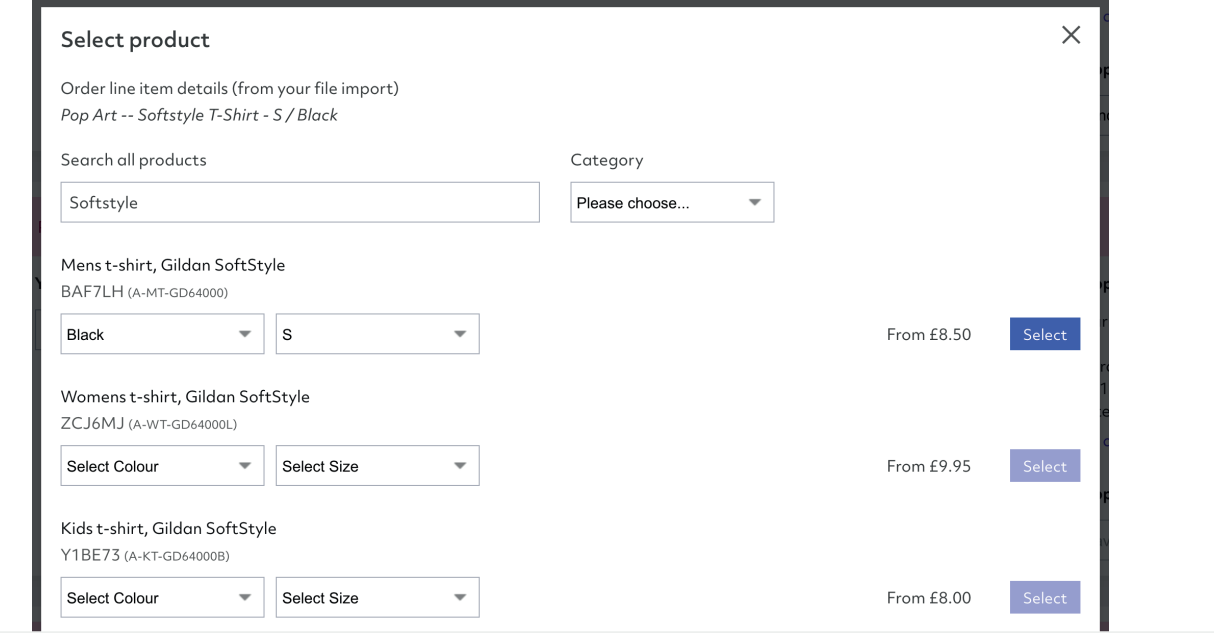

#### Changing & editing print images

We recommend that the images you provide are suitable for printing at a high resolution (300 DPI recommended) and cropped for the product you're ordering. We provide full image editing and positioning tools as part of the online dashboard so that you can review and edit the print images. We'll also highlight if the image quality might not be good enough for the selected product.

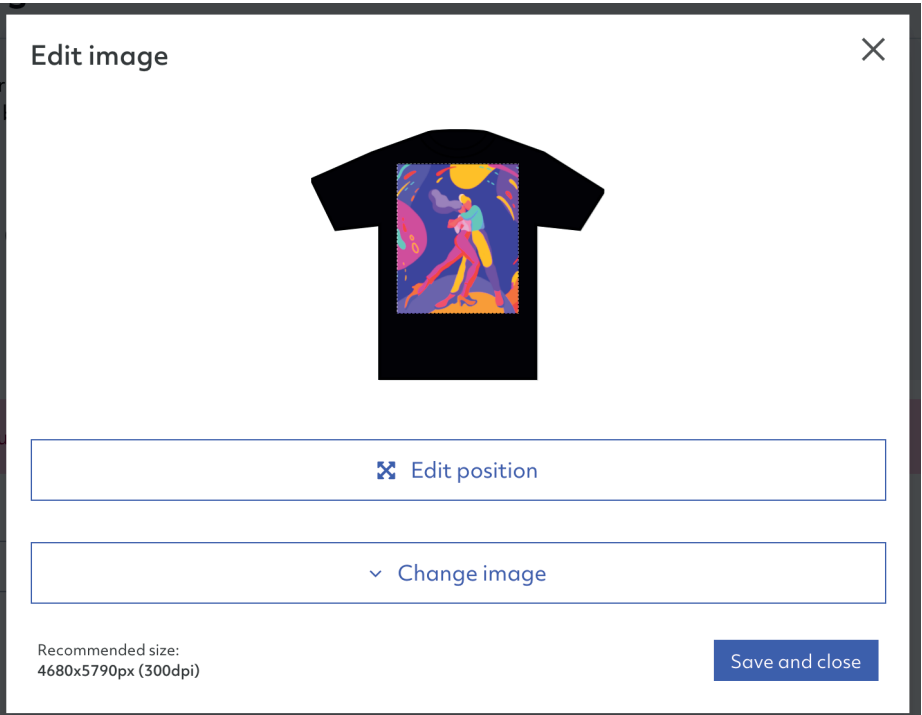

#### Reviewing shipping details

Full address details are imported for each order and displayed on the 'Bulk order summary' page for you to review. Once the product and address details are confirmed, we'll automatically display the available shipping methods and prices for you to choose from. We'll always default to our standard shipping, giving the best balance between speed and cost.

#### Editing multiple orders together

Once you've set up one product, we've made it really easy to share those changes between any number of orders that are part of the same upload. For example, if you needed to change the image for an order and then wanted to apply that change to several more, you can easily select any number of other orders and copy the image across.

If you want to select particular items to copy, click on 'Select multiple orders' at the top of the screen – you'll then be able to choose whichever orders you like. Once they're all highlighted, you can copy the product details as outlined below.

To copy the product details, simply select the action menu in the top-right corner of the order that you want to copy from and choose 'Copy image details to selected orders'. The image will then be added to the other orders selected and, where the product matches, we'll copy any image edits that you made as well.

You can copy the image, product and shipping details between orders this way.

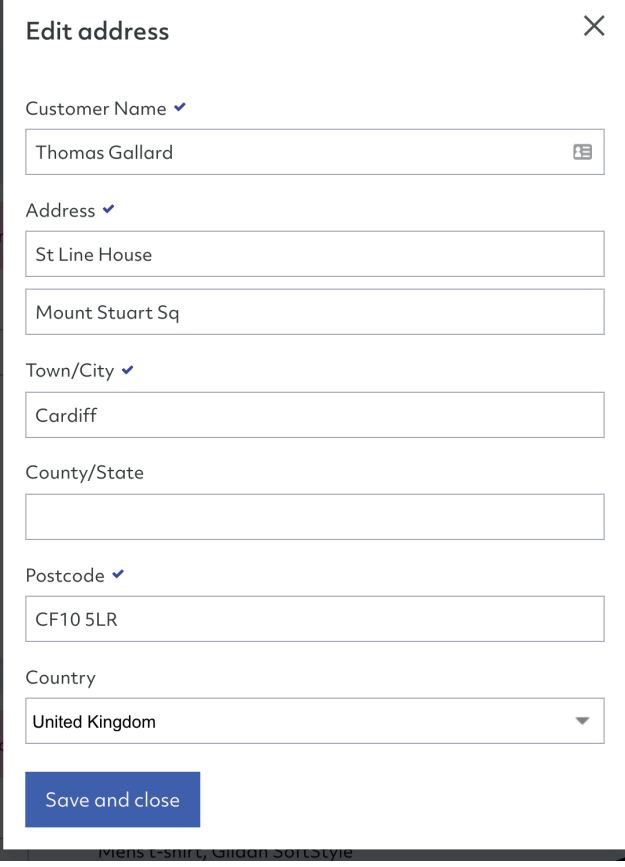

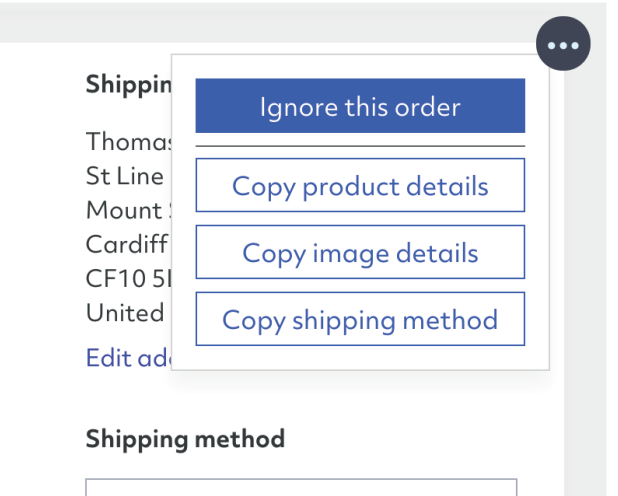

Standard: £5.50

### Submitting your orders

Once you're happy with your orders, you can submit them all in one go by pressing the 'Submit orders' button in the top-right corner of the page. This button will only be available to press once all orders are ready, or you've ignored any that aren't completed.

If any orders fail to submit, they will remain on the page and highlight the reason to you. We'll also share the unique order number with you, which you can use should you need to contact our customer services team. There's also an option to retry submitting failed orders.

Once you press 'Submit', we'll start processing each order individually. They'll start to disappear from the list once they're submitted, so you can monitor the progress. It typically takes a couple of seconds for an order to submit, so a large import may take a few minutes.

### Order total: £84.95 + VAT

## Submit 19 orders

prodigi

### Updating your Squarespace orders

Once your orders have been processed by Prodigi, don't forget to update them in Squarespace. To do this, simply:

- 1. Select the 'Orders' menu option in the 'Commerce' section of your 'Admin' area
- 2. Tick the individual orders you have processed
- 3. Choose to 'Mark fulfilled'

These orders will then be updated so that they're not present in your next order export.

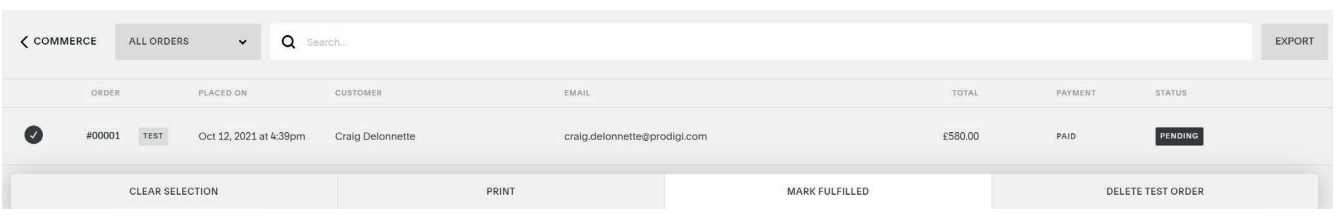

## Need to know more?

We hope this guide has provided a useful overview. However, if you need more information or if you have any additional questions, please contact us at [support@prodigi.com](http://support@prodigi.com)